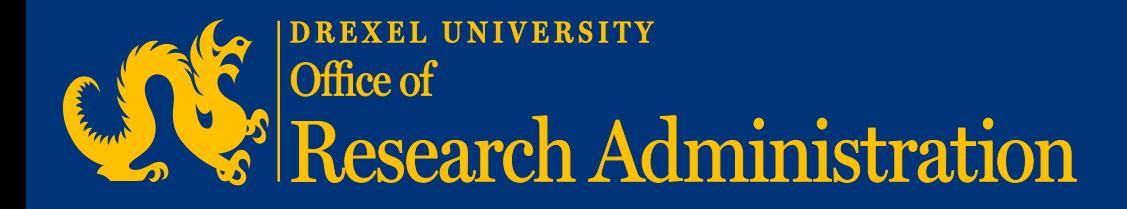

# **EFFORT REPORTING SYSTEM (ERS) Certifier Training**

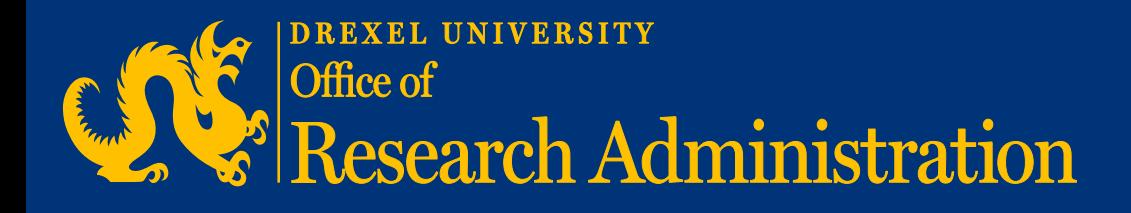

ROADMAP | 2

## **Effort Reporting System (ERS) Upgrade**

• Changes and Enhancements

## **Process**

• Step-by-Step Process for Certifiers

## **Contact Information**

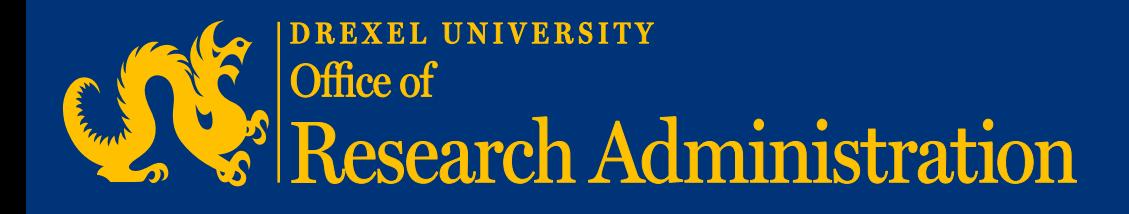

## **Changes and Enhancements**

While the look and feel of ERS will remain relatively the same, the upgrades will include the following enhancements:

- Non-faculty staff members are now required to certify their reports twice per year rather than quarterly; however, the effort certification timelines for faculty will remain the same. This change provides more consistency in our process.
- An enhanced payroll drill-down link, providing payroll details behind each effort percentage, can be found on the effort reports.

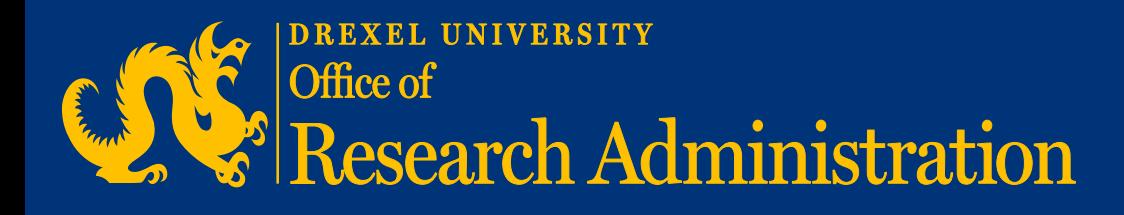

PROCESS | 4

## **Step-by-Step Process for Certifiers**

**Go to:** <https://ers.drexel.edu/GenericERS/custom/index.jsp>

**Log on:** Use your DrexelOne UserID and password

### **To Certify the Forms:**

1. Click on the number under the **Pending** column for the Current Period or for Prior (Delinquent) Periods. **My Status / To Do** 

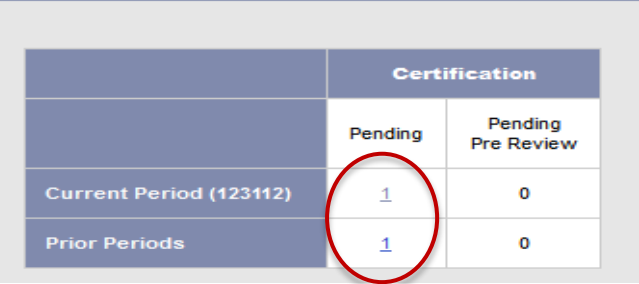

2. After clicking on the number, you will be presented with a list of **names** that require your certification. Within this list, you will also see detailed information related to each effort form to be certified.

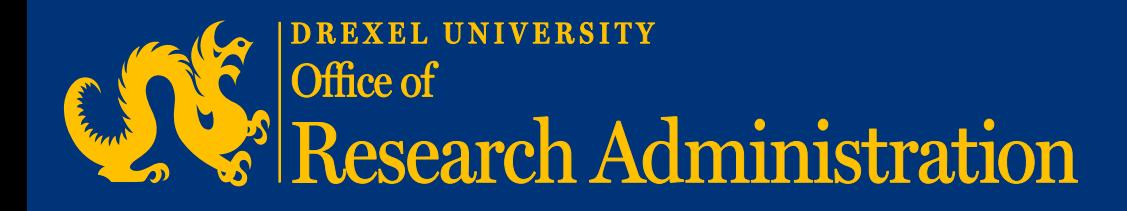

PROCESS (CONT'D) | 5

3. Click the **name** of the individual whose form you wish to certify. The individual's effort form will be displayed (as shown below).

4. Review the effort form including the effort percentages.

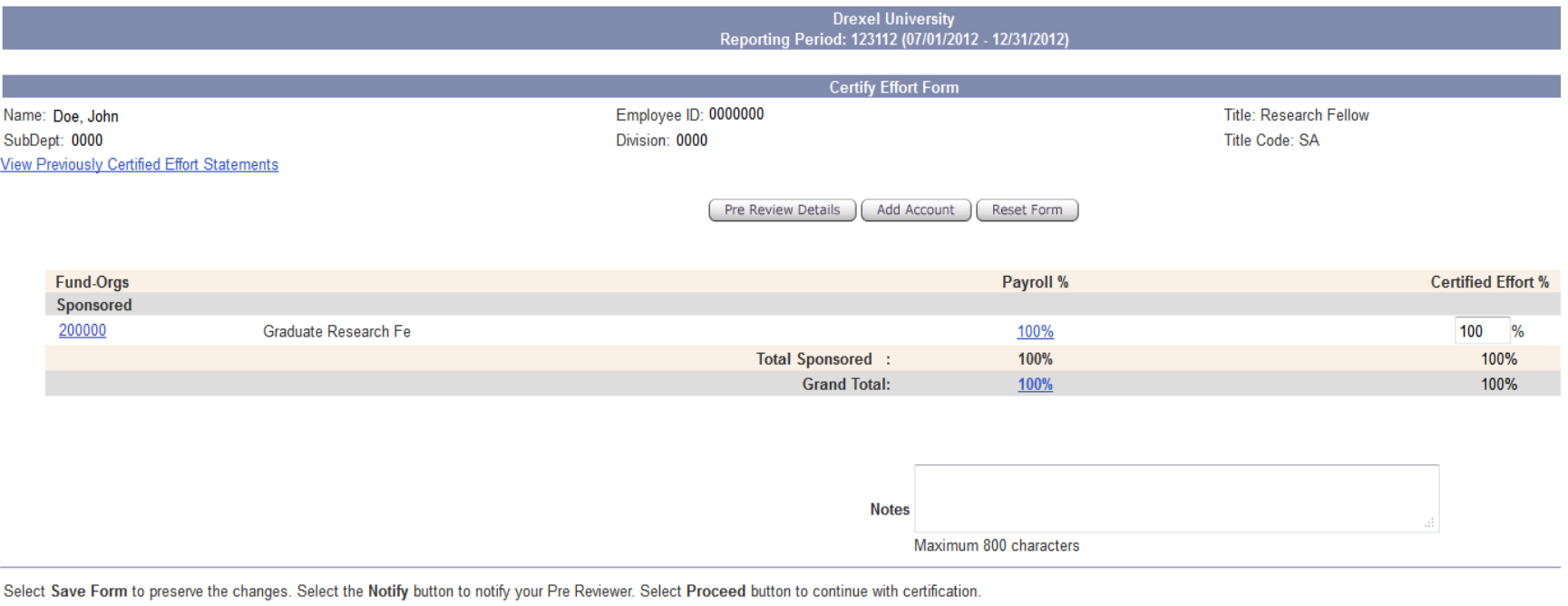

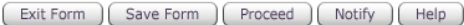

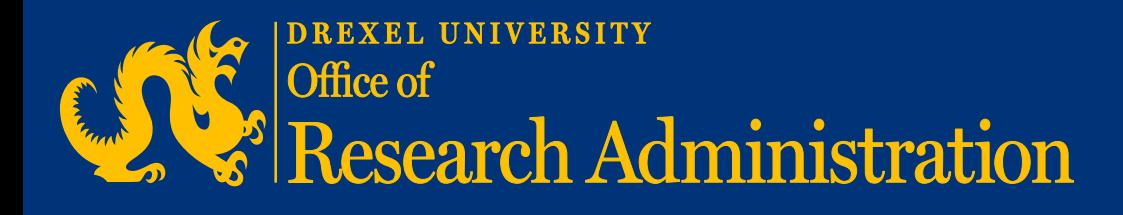

5. If you notice any discrepancies in the effort allocations and wish to make changes, you should exit the form by clicking the **Exit Form** button and immediately contact your Pre/Post Reviewer (Department Administrator/Financial Manager) and work with him/her to update the allocations on the effort form **outside** of ERS using a PAF and/or Salary Distribution Form.

**\*Please note that after the PAF or Salary Distribution Form has been submitted, you should certify the effort form only if the change(s) is/are correctly reflected in ERS.**

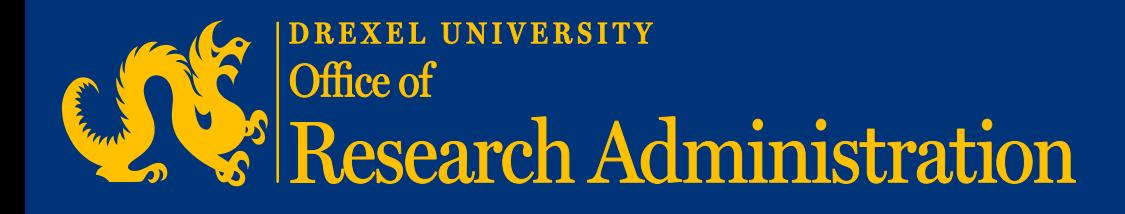

#### **\*Prior to performing Step 6, please note that no changes to payroll should be made after the forms are certified.**

Your certification indicates that you have reviewed both the effort allocation on the effort form as well as the charges in the payroll system and that you agree that both are in sync and accurately reflect the actual work performed on the project(s).

If you have any concerns about certifying the effort form, you should click the Exit Form button to exit the form without certifying and work with your Financial Manager/Financial Administrator to resolve all issues before certifying.

6. If the form is correct, click the **Proceed** button to review the certification summary and the **Certification Checklist**. If the certification summary is correct and all of the steps in the **Certification Checklist** have been accomplished, click the **Certify** button.

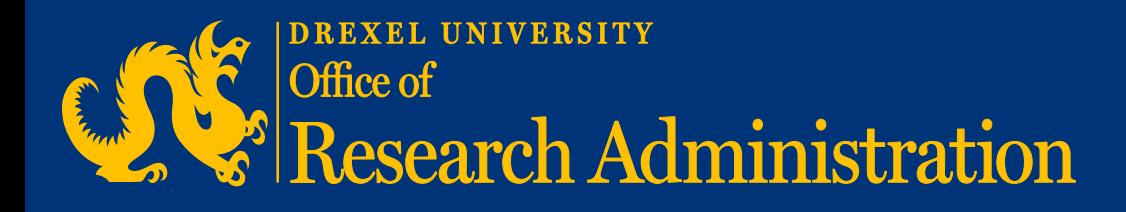

#### PROCESS | 8

## **To Save and/or Print**

• Click the **Adobe** or the **Printer** icons located in the upper right hand corner of the summary screen button.

## **To Begin a New Process**

• Click **Exit Form** then click **Return to Home** (on the left side of the screen).

## **To Log Out**

• Click the **Log Off** option on the main menu bar at the top right of the screen.

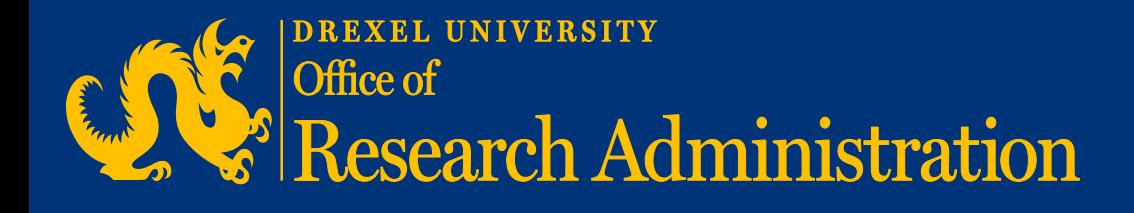

## **If you have any questions or comments, please contact:**

**Jerome P. Moses** Analyst, Financial Compliance Office of Research Administration

**Drexel University** 3201 Arch Street, Suite 100 Philadelphia, PA 19104 Tel: 215.895.6327 | Fax: 215.895.0864 [jpm356@drexel.edu](mailto:jpm356@drexel.edu)

**Julie Ford** Manager of Cost Studies / Export Control Officer Office of Research Administration

**Drexel University** 3201 Arch Street, Suite 100 Philadelphia, PA 19104 Tel: 215.895.2947 | Fax: 215.895.0864 [jjf47@drexel.edu](mailto:jpm356@drexel.edu)